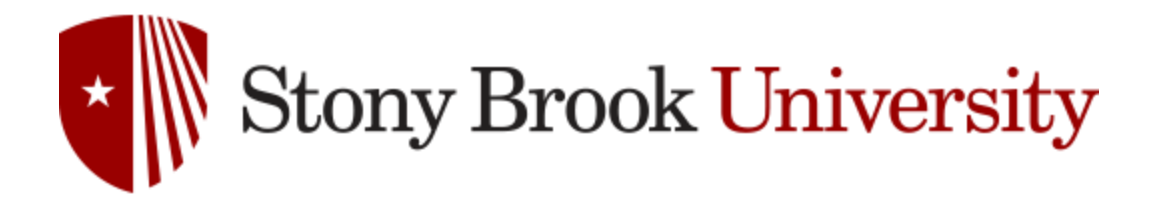

## **SBU TRANSIT Installation, Setup, and Use Instructions**

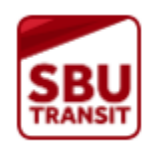

Locate your Stony Brook Transit Shuttle anytime using your smartphone, tablet, or web capable device! Follow the instructions below to download the app; to view the tracker in your web browser, click the following link: [SBU Transit](http://stonybrookuniversity.doublemap.com/map/)

## **TO USE THE APP ON YOUR SMARTPHONE OR TABLET:**

1. Click the icon below to be directed to the app in Google Play or the Apple App Store (or search for "DoubleMAP Bus Tracker" in your device's app store) and install the app.

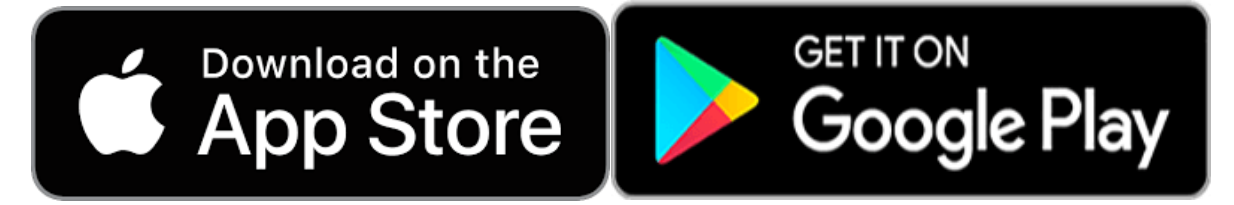

- 2. After installation, open the app and, when prompted by the app, select system "Stony Brook University" as your desired system.
- 3. The menu button on the app (3 bars in the upper right) will allow you to select a number of options:
	- a. Announcements will allow you to view system announcements such as detours, service notices, and other information.
	- b. Routes will allow you to select which routes you would like displayed in the app. The default selects all routes to be displayed.
	- c. Favorite Stops allows you to view scheduled stop times for your favorite stop in the map view.
- 4. When viewing the map, tap/click on any bus to view the route name and bus numbers; from this screen, tap or click the "Show all Bus Stops on this Route" link to show all stops associated with the selected route. With all stops displayed, you may then select individual stops to view real-time estimates on bus arrivals and add the stop to your favorites list.